Prof. Dr. Thomas Schmidt HAW Hamburg, Dept. Informatik Raum 480a, Tel.: 42875 - 8452 Email: t.schmidt@haw-hamburg.de Web: <http://inet.cpt.haw-hamburg.de/teaching>

# Technik & Technologie vernetzter Systeme

**Teil 1**: Mesh Routing (1. & 2. Praktikum)

### **Projekt:**

Gemeinsames Errichten eines Mesh Routing Netzes auf der Basis des B.A.T.M.A.N.- und OLSR-Protokolls. Vergleichende Analyse und Belastungstests durchführen.

### **Vorbereitung:**

In verschiedenen Städten entstehen auf private Initiative hin sogenannte City-Netze, welche Mesh Routing Verfahren zwischen den Teilnehmern einsetzen. In Berlin hat dies eine Gruppe von Studenten besonders vorangetrieben und eine "Open Mesh" Initiative gegründet [\(http://www.open-mesh.net/\)](http://www.open-mesh.net/). Diese Gruppe hat mit dem B.A.T.M.A.N. Protokoll ein eigenes Mesh Routing entwickelt, im Praxiseinsatz getestet und als Vorschlag in die IETF eingebracht (dort allerdings nicht weiterverfolgt). OLSR haben Sie bereits in der Vorlesung kennengelernt.

Bitte machen Sie sich zur Vorbereitung auf das Praktikum mit dem Routing-Verfahren vertraut:

- <http://tools.ietf.org/html/draft-openmesh-b-a-t-m-a-n-00>
- <http://www.open-mesh.net/wiki/UserDocs>

Hinweis: Es gibt Variationen des B.A.T.M.A.N. Routing Verfahrens. Der Draft beschreibt das Verfahren III, die benutzte Version 0.3 verfügt über Ergänzungen (IV/TQ), welche die Übertragungsqualität eines Links explizit berücksichtigen. Neuere Versionen arbeiten auf dem Layer 2 und sind insofern nicht mehr mit anderen Layer-3 Protokollen wie OLSR vergleichbar.

### **Projektschritt 1: Aufbau des Labor-Meshs**

Sie erhalten pro Gruppe zwei Mesh-Router. Einer ist vorinstalliert, den anderen installieren Sie bitte gemäß anhängender Anleitung. Schließen Sie ein Gerät als Mesh-Gateway an Ihren Arbeitsplatzrechner, das zweite benutzen Sie als beweglichen Zwischen-Hop. Setzen Sie die Default-Route Ihres Arbeitsplatzrechners auf Ihr , Mesh-Interface', welches mit dem Mesh-Router verbunden ist, und richten Sie die Mesh-Router räumlich so aus, bis Sie – möglichst in mehrfachen Hops – das vorbereitete Gateway erreichen und Ihr Arbeitsplatzrechner Internet-Konnektivität über das Mesh Netz erhält. Testen Sie auch die Erreichbarkeit der anderen Praktikumsrechner sowie des Gateways.

### **Projektschritt 2: Vergleichende Betrachtung des B.A.T.M.A.N.- und OLSR-Protokolls**

Analysieren und beobachten Sie mit den B.A.T.M.A.N.-eigenen Werkzeugen (s. Anleitung) sowie dem Netzwerksniffer (auf dem Labor-PC oder vom mitgebrachten Notebook) das Verhalten der Protokolle, insbesondere unter Veränderungen und Rekonfigurationen.

- 1. Welche Informationen tauschen die Nachbarn bei den jeweiligen Protokollen aus (Neighbor-Nachrichten)? Wie ermitteln/bewerten sie die Qualität der Links?
- 2. Wie bilden sich die lokalen Mesh-Konfigurationen?
- 3. Ist das B.A.T.M.A.N.-Protokoll wirklich immer Loop-frei? Wie könnten sich ggf. Loops bilden? (Hinweis: Versuchen Sie, eine Ringkonstellation zu erzeugen.)

## **Projektschritt 3: Vergleichende Analyse der Übertragungsqualität**

Analysieren Sie die Übertragungsqualität in dem Mesh. Messen Sie vom vorbereiteten WLAN Accesspoint und quantifizieren Sie mittels folgender Untersuchungen:

- subjektive Eindrücke und
- Messungen mit iPerf und dem Netzwerksniffer

für eine sensitive Echtzeitapplikation (z.B. Web Konferenz: http://www. jitsi.org ) . Messen Sie im Einzelnen

- 1. Paketverluste (Loss)
- 2. Paketlaufzeiten / -verzögerungen (Delay)
- 3. Laufzeitschwankungen (Jitter) der Pakete

Konzipieren Sie für die Analyse ein geeignetes Vorgehen, welches Sie auf beide Protokolle gleichmäßig anwenden, und dokumentieren Sie Ihre Ergebnisse in Form von Performance-Graphen (Achsenbeschriftungen mit Einheiten!) unter aussagekräftiger Erläuterung.

**Dokumentieren Sie Ihr Vorgehen, Ihre Methodik, Ihre Ergebnisse und diskutieren Sie Ihre Interpretationen in einem begründeten Versuchsprotokoll für die Teilschritte 2 & 3.**

**Bitte senden Sie (gruppenweise) Ihr Protokoll per Email parallel an** 

**sebastian.meiling@haw-hamburg.de**

**t.schmidt@haw-hamburg.de**

**Deadline: 30. November 2015**

# Anleitung zum TTvS-Praktikum: Lab1

Sebastian Meiling (sebastian.meiling@haw-hamburg.de) Prof.Dr. Thomas Schmidt (t.schmidt@haw-hamburg.de)

WS 2015/16

### 1 Problem- und Zielstellung

Ziel des ersten Laborversuchs im TTvS-Praktikum ist der Aufbau und Betrieb eines drahtlosen Mesh-Netzwerks (MANET). Wie in der Abbildung [1](#page-2-0) dargestellt, soll das Mesh-Netzwerk eine Verbindung zwischen dem WLAN-AP (unten) und dem Mesh-Gateway (oben) ermöglichen. Somit können mobile Geräte, die nicht direkt am MANET-Routing teilnehmen, über den AP und das Mesh-Netzwerk den entfernten Internet-Zugang nutzen. Dazu ist, neben der Konfiguration des WLAN-Interfaces für den AdHoc-Modus, zusätzlich die Bereitstellung eines geeigneten Routing-Protokoll erforderlich. Nachfolgend finden Sie die Beschreibung zur Installation und Konfiguration der beiden MANET Routing-Protokolle OLSR [\[1,](#page-5-0) [2\]](#page-5-1) und B.A.T.M.A.N. [\[3,](#page-5-2) [4\]](#page-5-3) auf den Mesh-Routern fur das TTvS-Praktikum. ¨

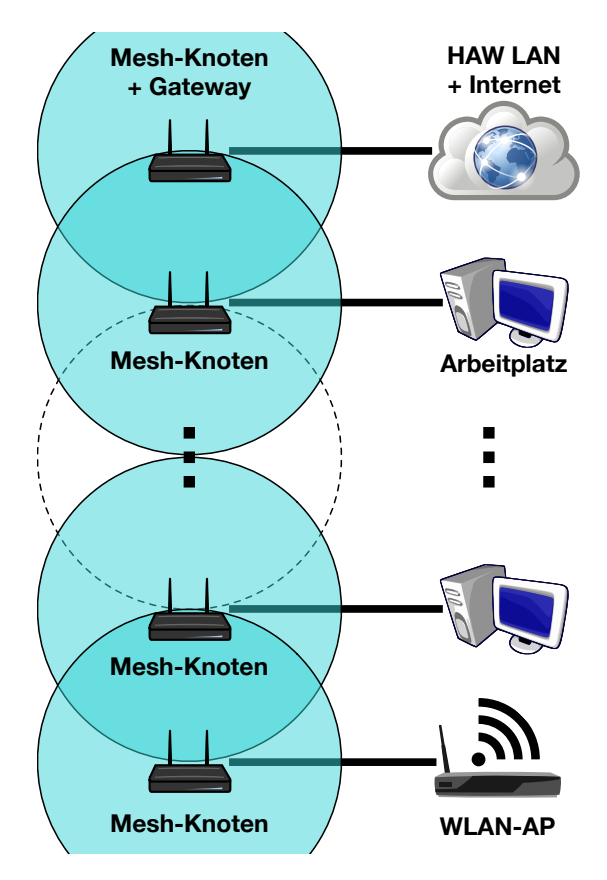

<span id="page-2-0"></span>Abbildung 1: Übersicht zum Aufbau des Mesh-Netzwerks für das Praktikum.

## 2 Vorbereitung Geräte

Auf den Ihnen zur Verfügung gestellten Mesh-Routern (LinkSys WRT160NL) wurde die ursprüngliche Firmware gegen eine angepasste Version des freien Betriebssystem OpenWRT (Chaos Calmer, 15.05) ausgetauscht und mit einer Grundkonfiguration versehen. Neben den Basis-Paketen werden im Praktikum die folgenden Software-Pakete (sowie ggf. notwendige Zusatzpakete) verwendet:

- Routing-Dameons: batmand, olsrd
- OLSR-Module: olsrd-mod-dyn-gw, olsrd-mod-httpinfo
- Tools: iperf, tcpdump, wireless-tools

Weitere Informationen sowie die notwendigen Software-Pakete und Konfigurationsdateien finden Sie auch auf der Webseite zur Vorlesung [\[5\]](#page-5-4) oder direkt auf der Homepage des OpenWRT-Projekts [\[6\]](#page-5-5). In dieser Anleitung wird nachfolgend davon ausgegangen, dass Sie sich per SSH mit dem Mesh-Router verbunden haben. Dafür müssen Sie die Netzwerkkonfiguration Ihres Rechners anpassen.

- Damit Sie auf Ihrem Arbeitsplatzrechner Zugriff auf die Befehle ifconfig, route und wireshark haben, existiert ein lokaler Nutzer namens networker, der sudo berechtigt ist. Dieser hat das vorläufige Passwort *praktikum*, welches Sie nach der Anmeldung für Ihre Session ändern müssen.
- Damit Sie sich via SSH auf dem Router anmelden können, benötigt Ihr Arbeitsplatzrechner eine im Subnetz des Routers gültige IP-Adresse. Konfigurieren Sie diese mit Hilfe von:

```
sudo /sbin/ifconfig DEVICE IPADRESSE netmask NETZMASKE
```
Als DEVICE wählen Sie das Netzwerk-Interface aus, über welches Sie ihren Arbeitsrechner per Kabel mit dem Mesh-Router verbunden haben.

- Die Labor-Rechner verfügen über zwei Netzwerkkarten, das OnBoard-Interface ist mit dem HAW-TI-Subnetz verbunden, über die Add-In-Karte können Sie den Router verbinden. Die IP-Adressen der Mesh-Router (MR) sind nach folgendem Schema aufgebaut:
	- erstes und zweites Oktett: 192.168.
	- drittes Oktett: Nummer XY
	- viertes Oktett: 1
	- Netzmaske: 255.255.255.0

Beispielsweise hat MR-22 die IP-Adresse 192.168.22.1.

- Nun können Sie sich als root via ssh anmelden, das Passwort ist  $\alpha$ dmin.
- Unter OpenWrt ist das WLAN-Interface standardmäßig deaktiviert. Ändern Sie die WLAN-Konfiguration in der Datei /etc/config/wireless wie folgt:
	- 1. Im Abschnitt config wifi-device löschen Sie die Zeile:

option disabled 1

2. Ändern Sie den Abschnitt config wifi-iface nach:

```
config wifi-iface
  option device radio0
  option mode adhoc
  option encryption none
```
• Führen Sie danach noch Befehl wifi aus, um das WLAN-Interface zu aktivieren.

• Ersetzen Sie ggf. den Inhalt der Datei /etc/resolv.conf mit:

nameserver 141.22.192.100 nameserver 141.22.192.101

• Um zusätzliche Software zu installieren kopieren Sie die entsprechenden Pakete mit scp auf den Router nach /tmp und installieren diese mit dem Programm opkg:

opkg install <package>

Einige Pakete haben weitere Abhängigkeiten, die vorab installiert werden müssen.

- Mit Iperf können TCP- und UDP-Ströme zwischen zwei Rechnern erzeugt und ausgewertet werden – das Programm ist auch für Desktop-Linux verfügbar. Mit  $TCPdump$  lassen sich ähnlich zu Wireshark detaillierte Informationen zu empfangenen und gesendeten Paketen anzeigen.
- Nach Abschluss der Installation und Konfiguration sollten Sie den Router neustarten!

### 3 Konfiguration der Routing-Protokolle

Die nachfolgende Anleitung beschreibt die Konfiguration der beiden MANET-Routing-Daemons batmand und olsrd, damit aus dem WLAN-AP ein funktionierender Mesh-Router wird. Löschen Sie daher auf dem Mesh-Router auch etwaige Init-Scripte für batmand und olsrd im Verzeichnis /etc/rc.d/. Da Sie nur genau ein Protokoll zum selben Zeitpunkt starten können, ist es nicht sinnvoll die Daemons uber Init-Scripte beim Systemstart zu laden. Notwendige Konfigurationsschritte: ¨

- Erstellen Sie zwei Shell-Scripte mit den folgenden Inhalten, um die Routing-Daemons zu starten und den Mesh-Router und seine Netzwerk-Interfaces entsprechend zu konfigurieren. Ersetzen Sie jeweils die IP-Adresse XY mit der entsprechenden MR-Nummer.
- Als erstes muss jeweils die drahtlose Netzwerkschnittstelle im Ad-Hoc-Modus konfiguriert werden. Um die Funkreichweite zu begrenzen, kann die Sendeleistung (TX-Power) Software-seitig reduziert werden, beginnen Sie mit einem Wert von 15 – das Minimum liegt bei 1 und das Maximum bei 20. Bei instabiler oder keiner Verbindung zu anderen Knoten können Sie die Sendeleistung (TX-Power) erhöhen oder verringern, falls nur 1 oder 2 Hop-Verbindungen aufgebaut werden. Sollten auch bei minimaler Sendeleistung keine Mehrhop-Verbindungen möglich sein, können Sie die Mesh-Router zusätzlich mit Alufolie abschirmen.
- Damit sich die beiden Routing-Protokolle bei parallelem Testbetrieb möglichst wenig beeinflussen, verwenden Sie für B.A.T.M.A.N Kanal  $1$  (2412 MHz) und für OLSR Kanal  $11$  (2462 MHz). Passen Sie auch die SSID (batman|olsr) und BSSID (02:aa:bb:cc:dd:<01|02>) in den folgenden Befehlen entsprechend an:

```
iw wlan0 ibss leave
ifconfig wlan0 down
iwconfig wlan0 txpower 10
ifconfig wlan0 up
# set params    --SSID--    --FREQ--    --BSSID--
iw wlan0 ibss join <batman|oslr> <2412|2462> 02:aa:bb:cc:dd:<01|02>
ifconfig wlan0 10.0.0.XY netmask 255.255.255.0
```
• Weiterhin muss die Firewall deaktiviert werden sowie zusätzliche Regeln für die Weiterleitung von Paketen und das NAT konfiguriert werden:

```
/etc/init.d/firewall stop
iptables -I FORWARD -s 10.0.0.0/24 -j ACCEPT
iptables -I FORWARD -d 10.0.0.0/24 -j ACCEPT
iptables -t nat -A POSTROUTING -s 192.168.<XY>.0/24 -j MASQUERADE
```
- Für OLSR ist neben obigen Einstellungen, auch eine Änderung in der /etc/olsrd.conf notwendig. Eine Beispiel-Konfiguration steht auf den Seiten zur Vorlesung [\[5\]](#page-5-4) zum Download bereit. Ersetzen Sie darin das WLAN-Interface sowie die IP-Adresse entsprechend ihrem Mesh-Router.
- Die Daemons können anschließend wie folgt gestartet werden:

batmand -r 1 -o 2000 -a 192.168.<XY>.0/24 wlan0 olsrd -f /etc/olsrd.conf

### 4 Zusätzliche Informationen

- Auf dem Mesh-Router mit gerader Nummer sind alle Pakete vorinstalliert, auf dem anderen müssen die notwendigen Software-Pakete noch installiert werden.
- Da jedem Team während des Praktikums zunächst nur 2 Mesh-Router zur Verfügung stehen, mussen Sie sich mit den anderen Praktikumteams koordinieren, welches Protokoll Sie zu einer ¨ Zeit einsetzen. Beachten Sie, dass B.A.T.M.A.N und OLSR wechselseitig nicht kompatibel sind!
- Wie in Abb. [1](#page-2-0) dargestellt, sollte die Verbindung zum Internet-Gateway über mehrere drahtlose Hops erfolgen. Beide Protokolle sind in der Lage diesen Gateway anderen Mesh-Knoten bekannt zu machen, so dass diese eine entsprechende Route automatisch einrichten können. Dies funktioniert unter Umständen jedoch nicht zuverlässig. Als Work-Around können Sie die Default-Route manuell einrichten:

route add default gw 10.0.0.<1/2>

Der Internet-Gateway für B.A.T.M.A.N hat die IP 10.0.0.1 und für OLSR 10.0.0.2.

- Beide Routing-Daemons verfügen über diverse Zusatzparameter, u.a. kann das Log- sowie Debug-Level und damit die Menge der Ausgabe angepasst werden. Dies kann bei Problemen hilfreich sein, rufen Sie die Tools mit --help oder -h auf, um die entsprechenden Informationen zu erhalten, bzw. werfen Sie einen Blick in die man-Pages.
- Für OLSR steht mit dem Zusatzmodul  $HttpInfo$  ein Webinterface bereit, welches Informationen uber den Status des OLSR-Daemons und Netzwerks anzeigen kann. Um sich mit dem Webin- ¨ terface zu verbinden, verwenden sie die IP-Adresse ihres Mesh-Routers – der Port kann in der olsrd.conf angepasst werden. Das Paket haben Sie bereits auf dem Mesh-Router installiert und über die Config-Datei aktiviert.
- Der WLAN-AP (siehe (Abb. [1\)](#page-2-0) hat die SSID "ttvsprak", die WPA-Passphrase ist ebenfalls "ttvsprak".

#### Literatur

- <span id="page-5-0"></span>[1] T. Clausen and P. Jacquet, "Optimized Link State Routing Protocol (OLSR)," IETF, RFC 3626, October 2003.
- <span id="page-5-1"></span>[2] olsrd, "Webseite von OSLR – An adhoc wireless mesh routing daemon," 2015. [Online]. Available: <http://www.olsr.org/>
- <span id="page-5-2"></span>[3] A. Neumann, C. Aichele, M. Lindner, and S. Wunderlich, "Better Approach To Mobile Ad-hoc Networking (B.A.T.M.A.N.)," IETF, Internet-Draft – work in progress 00, April 2008.
- <span id="page-5-3"></span>[4] batmand, "Webseite von B.A.T.M.A.N – Better Approach To Mobile Ad-hoc Networking," 2015. [Online]. Available:<http://www.open-mesh.org/projects/batmand/wiki>
- <span id="page-5-4"></span>[5] INET, "Webseite zum TTvS-Praktikum," WS 2015/16. [Online]. Available: [http://inet.cpt.](http://inet.cpt.haw-hamburg.de/teaching/ws-2015-16/technik-und-technologie-vernetzter-systeme) [haw-hamburg.de/teaching/ws-2015-16/technik-und-technologie-vernetzter-systeme](http://inet.cpt.haw-hamburg.de/teaching/ws-2015-16/technik-und-technologie-vernetzter-systeme)
- <span id="page-5-5"></span>[6] OpenWRT, "Webseite von OpenWRT," 2015. [Online]. Available:<https://openwrt.org/>